## **Installation instructions for ES/DS e2.0 on Windows 8**

The dongle driver included with the ES/DS installation is not compatible with windows 8.

The windows 8 compatible dongle driver can be downloaded from the Safe net support site.

http://sentinelcustomer.safenet-inc.com/sentineldownloads/

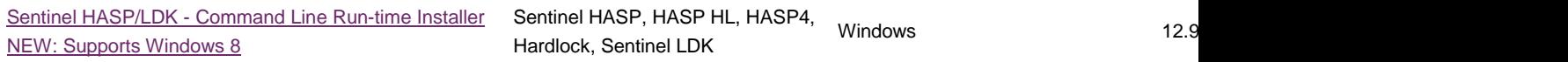

This driver must be installed before installing ES/DS e2 on windows 8.

To install the driver you must not attach any dongles to the PC, and open command prompt.

- 1. Copy the driver haspdinst.exe to a location on your PC. E.g C:\HASP
- 2. In Windows explorer navigate to c:\Windows\System32\
- 3. Right-click cmd.exe, and select "Send to desktop" to create shortcut to cmd.exe on desktop
- 4. Right-click the cmd.exe desktop shortcut, and select "Run as administrator"

Browse to the folder location using command prompt and type the following command to install the updated hasp driver "haspdinst.exe –i" and press enter.

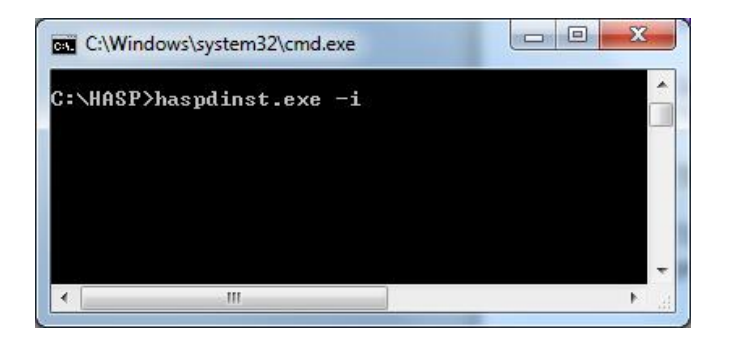

The updated dongle driver will then be installed, wait for the installation successfully completed message to appear.

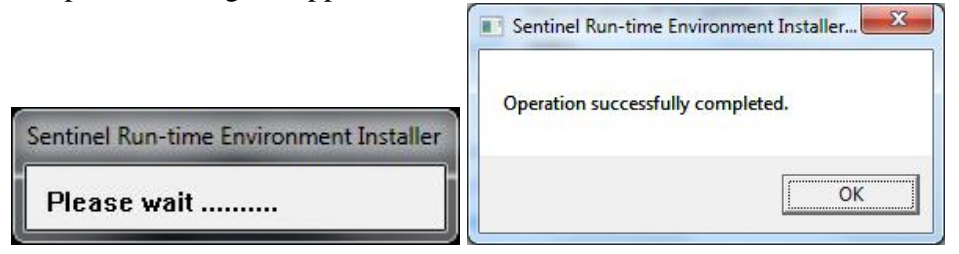

**When installing ES/DS e2.0 on Windows 8 (32-bit, or 64 bit) during .NET Framework 3.5 SP1 setup, the following message is shown:**

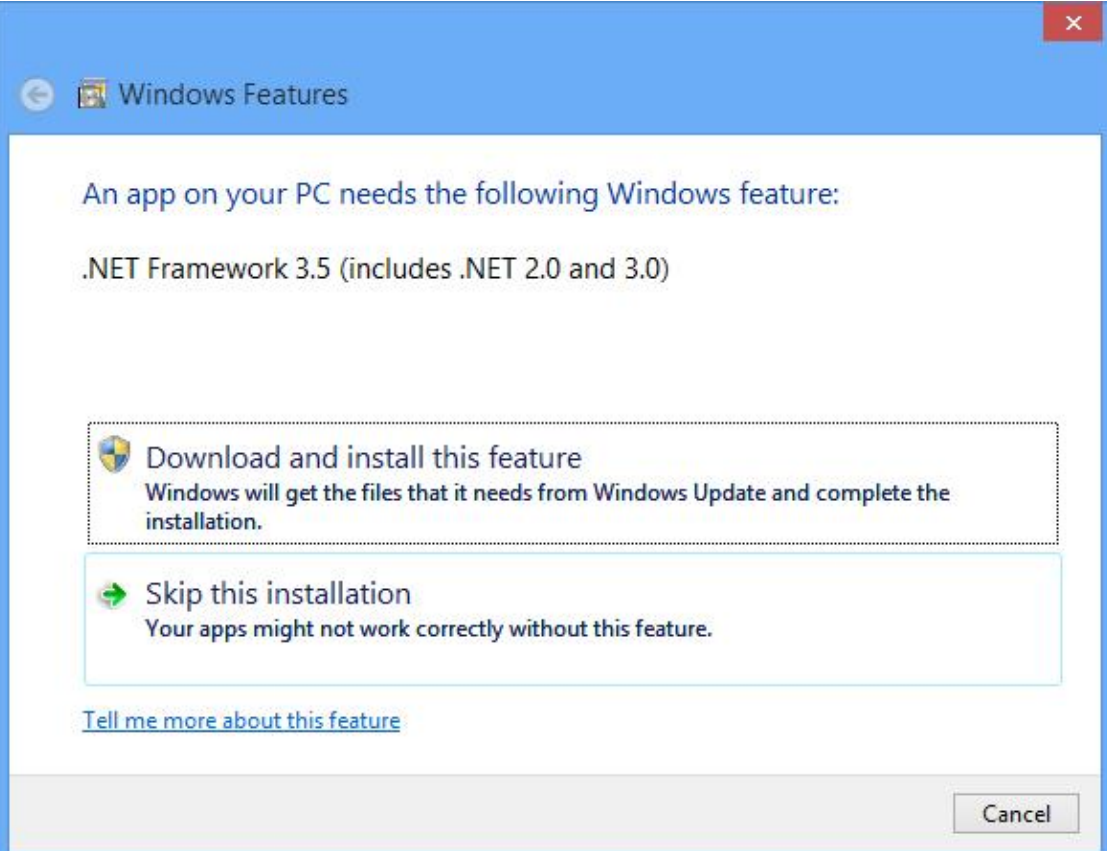

Click the "**Download and install this feature**" option.

Alternatively if you do not have an internet connection:

.NET Framework 3.5 can be enabled on Windows 8 (you need the Windows 8 DVD for this):

1. In Explorer navigate to c:\Windows\System32\

2. Right-click cmd.exe, and select "Send to desktop" to create shortcut to cmd.exe on desktop

3. Right-click the cmd.exe desktop shortcut, and select "Run as administrator"

4. Enter the following in the command prompt: dism.exe /online /enable-feature /featurename:NetFX3 /Source:d:\sources\sxs /LimitAccess (where d: is the dvd drive)

## **Installing ES e2.0 on Windows 8 RTM (32-bit or 64-bit) with Net Framework 3.5 enabled**

1. Program Compatibility Assistant (PCA) is shown when installing CorelDRAW X5.

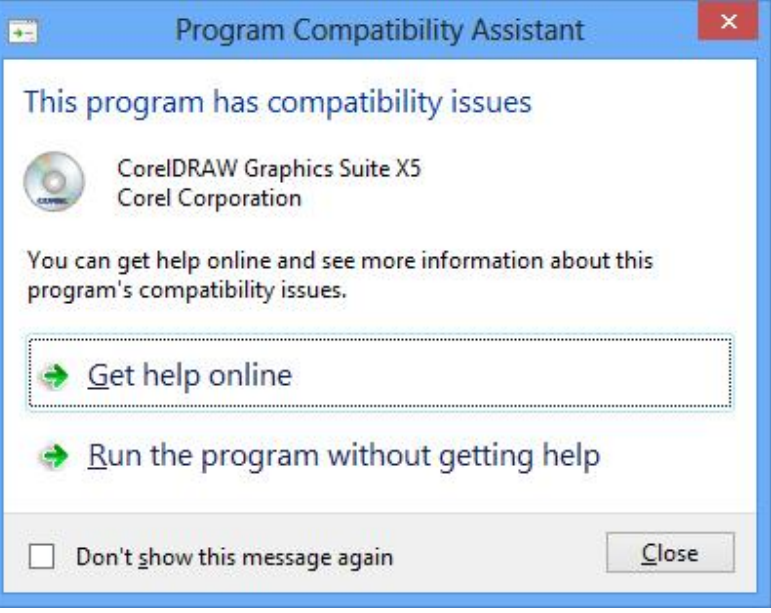

If you install by clicking "**Run the program without getting help**", CorelDRAW X5 will be installed.\*

The PCA dialog can also appear when running CorelDRAW X5, running ES e2.0, switching to graphics mode, etc. The PCA dialog can be disabled by ticking the "**Don't show this message again**" checkbox.

\*Currently only CorelDRAW X6 is officially supported under windows 8. http://www.corel.com/corel/pages/index.jsp?pgid=13400255